# **YAPI KREDİ POS** KULLANIM KILAVUZU

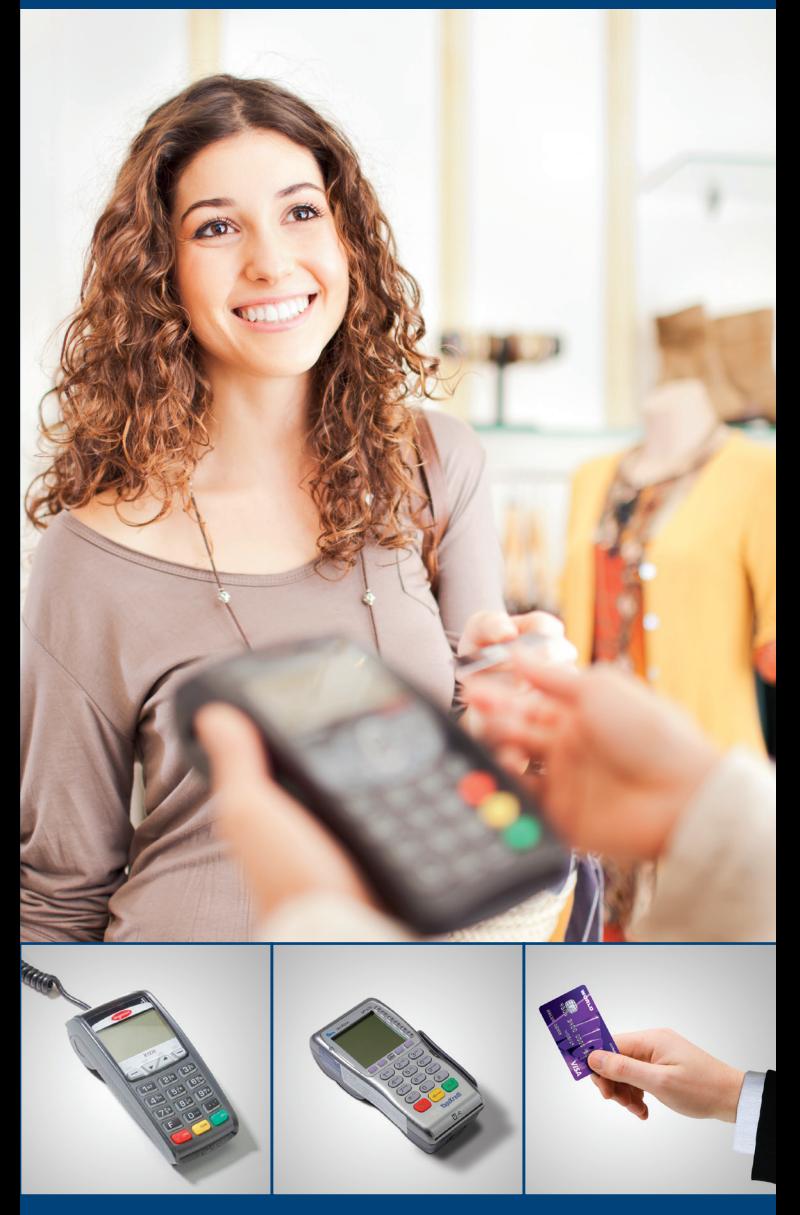

# **Sop YapıKredi**

# **Uye**<br> **Üye**<br> **i**syerimiz,

# **Değerli Üye İşyerimiz,**

Türkiye'nin en yenilikçi ve yaygın üye işyeri ağı olan Yapı Kredi Üye İşyeri Müşteri Hizmetleri'ni seçtiğiniz için teşekkür ederiz. Teknik servisimiz Yapı Kredi POS'unuzun kurulumu sırasında temel kullanım özelliklerini sizlere anlatacaktır. Yapı Kredi POS'un kullanımıyla ilgili detay bilgileri bu kullanım kılavuzunda bulabilirsiniz.

Kullanım kılavuzunda üye işyeri hizmetlerimizle ilgili cevabını bulamadığınız her türlü soru ve sorunlarınız için Yapı Kredi Üye İşyeri Müşteri Hizmetleri'ne 444 0 448 Yapı Kredi Kurumsal Telefon Bankacılığı'ndan ulaşabilirsiniz.

Üye İşyeri Müşteri Hizmetleri'mizin işyerinize katkıda bulunacağına inanıyor, size her konuda yardımcı olmak için hazır olduğumuzu hatırlatmak istiyoruz.

Saygılarımızla,

# **YAPI KREDİ POS'TAN YAPABİLECEĞİNİZ İŞLEMLER**

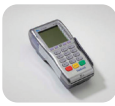

Kartla işlem yapmaya başlamak için kimlik kontrolü yaptıktan sonra, kartı POS'tan okutmanız gerekmektedir. Çipli kartları çip okuyucudan, çipsiz kartları ise manyetik şerit okuyucudan okutarak işlem yapabilirsiniz.

Çipli veya çipsiz kartlarla işlem yaparken ŞİFRE GİRİNİZ mesajı alırsanız, kart sahibinden kart şifresini girmesini isteyiniz.

Kart sahibinin şifresi (PIN) gizlidir. Gizlilik, sistemin güvenli işleyişi açısından çok önemlidir. Alışveriş sırasında şifre (PIN), kart sahibi tarafından girilmelidir.

Kart sahibine şifre girişini Yapı Kredi POS'unuzun modeline göre aşağıda açıklandığı gibi yaptırabilirsiniz:

a) Yapı Kredi POS'a bir kabloyla bağlı ayrı Pinpad şifre giriş cihazı üzerinden, şifre cihazını uzatarak,

b) İki parçadan oluşan Yapı Kredi POS modelinde tuş takımının bulunduğu parçayı uzatarak,

c) Ayrı bir şifre giriş cihazı olmayan tek parçalı Yapı Kredi POS modelinde Yapı Kredi POS'un kendisini uzatarak.

# **TUŞ TAKIMI BİLGİLERİ**

GİRİŞ: Menülerde seçim yapmak veya ekrana girdiğiniz bilgileri onaylamak için kullanılır. Bazı POS'larda giriş, tuş üstünde belirtilmez. Tuş takımında yeşil renkte olan tuştur. (GSM POS'ları açmak için de kullanılır.) *GİRİŞ*

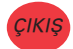

ÇIKIŞ: Menülerde bir üst menüye çıkmak veya yaptığınız işlemden vazgeçmek için kullanılır. Bazı POS'larda çıkış, tuş üstünde belirtilmez. Tuş takımında kırmızı renkte olan tuştur.

SİLME: Ekrana girdiğiniz bilgileri topluca silmek için kullanılır. Bazı poslarda sil, tuş üstünde belirtilmez. Tuş takımında sarı renkte olan tuştur. *SİLME*

KOPYA: Son çıkan belgenin kopyasını almak veya ekrana girdiğiniz bilgileri tek tek silmek için kullanılır. *KOPYA*

- MENÜ: Menüdeki işlemlere ulaşmak için kullanılır. (Bazı POS'larda menü tuşu yerine F1 tuşu kullanılmaktadır.) *MENÜ*
	- İPTAL: İşlem iptali yapmak için kullanılır. *İPTAL*
		- OK TUŞLARI: Menülerde yukarı ve aşağı dolaşmak için kullanılır.
		- F: Menüye giriş için kullanılır. *F*

6

# **KART OKUTULARAK YAPILACAK İŞLEM TİPLERİ**

- 1. Satış
- 2. Taksitli Satış
- 3. JOKER Vadaa
	- 3.1. JOKER Vadaa Sorgulama
	- 3.2. JOKER Vadaa Kullanma
- 4. Vadeli Satış 4.1. Vade Farklı Satış
	- 4.2. Vade Sorgulama
- 5. İade İşlemleri
	- 5.1. İade
	- 5.2. Taksitli Satış İade
		- Taksitli Satış İade
		- Taksitli Satış Kısmi İade
	- 5.3 Vadeli Satış İade
		- Vadeli Satış İade
		- Vadeli Satış Kısmi İade
	- 5.4. Eşleştirilmiş İşlem İadesi
	- 5.5. Puan İade
		- Puan İade
		- Puan Kısmi İade
- 6. Puan İşlemleri
	- 6.1. Puan İnceleme
	- 6.2. Puan Kullanma
- 7. Ön Provizyon
- 8. Yalnız Belge
- 9. Taksitli Satış Yalnız Belge (Çalışma şeklinize göre yukarıdaki işlem tiplerinden bazıları olmayabilir.)
- 10. Kredi Kartı Borç Ödeme
	- 10.1 Kredi Kartı Borç Ödeme
	- 10.2 Kredi Kartı Borç Sorgulama
- 11. Limit İşlemleri
	- 11.1 Limit Artırım
	- 11.2 Limit Artış Sorgusu

# **1. Satış**

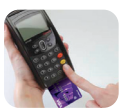

- TUTAR GİRİNİZ ekranına satış tutarını girip GİRİŞ tuşuna basınız.
- SATIŞ işlemini seçiniz.
- ŞİFRE GİRİNİZ mesajı çıkarsa kart sahibinin şifresini girmesini sağlayıp GİRİŞ tuşuna basınız.
- Yapı Kredi POS aramaya geçecek ve işlem sonrasında satış belgesini basacaktır.
- Üretilen ilk satış belgesini kart hamiline imzalatın. Şifreli işlemlerde imza belge imzalatılamaz.
- Kart sahibi nüshasını basmak için herhangi bir tuşa basmanız yeterlidir. İkinci nüshayı (imzasız) müşterinize teslim edin.
- Sizde kalan nüshayı 5 yıl saklayın.

#### **2. Taksitli Satış**

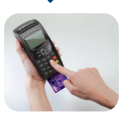

- TUTAR GİRİNİZ ekranında satış tutarını girip GİRİŞ tuşuna basınız.
- TAKSİTLİ SATIŞ işlemini seçiniz.
- TAKSİT SAYISI ekranında taksit sayısını girip GİRİŞ tuşuna basınız.
- ŞİFRE GİRİNİZ mesajı çıkarsa kart sahibinin şifresini girmesini sağlayıp GİRİŞ tuşuna basınız.
- Yapı Kredi POS aramaya geçecek ve işlem sonrasında satış belgesini basacaktır.
- Üretilen ilk satış belgesini kart hamiline imzalatın. Şifreli işlemlerde imza belge imzalatılamaz.
- Kart sahibi nüshasını basmak için herhangi bir tuşa basmanız yeterlidir. İkinci nüshayı (imzasız) müşterinize teslim edin.
- Sizde kalan nüshayı 5 yıl saklayın.

#### **3. JOKER Vadaa (Kişiye Özel Satış)**

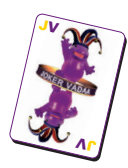

JOKER Vadaa (Kişiye Özel Satış), müşterilerin kendilerine sunulan + taksit, ekstra Worldpuan, taksit atlatma, + TL/dakika gibi fırsatları istedikleri zaman, istedikleri alışverişte kullanmalarına imkân vermektedir.

JOKER Vadaa uygulamasıyla + taksit, ekstra Worldpuan, taksit atlatma, + TL/dakika gibi avantajlar kişiye özel olarak verilecek, verilen fırsatların nasıl kullanılacağına müşterinin kendisi karar verecektir.

#### **Joker Vadaa yetkisi açık ise;**

- Tutar bilgisi girilir,
- Kartı takınız,
- JOKER Vadaa Sorgulama için Joker Vadaa S. seçilir.
- JOKER VADAA kullanımı için ekranında Joker Vadaa K. seçilerek EVET'e basılır.
- JOKER VADAA KULLANIM seçeneği altındaki kullandırılmak istenen kampanya seçilir.
- Ek taksit ve taksit atlatma seçenekleri bir arada kullandırılmak isteniyorsa önce taksit atlatma adımı seçilir,
- Kullandırılmak istenilen taksit sayısı girilir.

#### **Joker Vadaa yetkisi açık değil ise;**

UYGUN JOKER VADAA BULUNAMADI uyarısı alınır.

# **JOKER VADAA**

World'den sizlere özel uygulamalar: İstediğiniz alışverişte, istediğiniz gibi kullanabileceğiniz

+ Taksit, + Worldpuan, + TL/dakika JOKER Vadaa'larınız var. Üstelik JOKER Vadaa hakkınızı nerede, ne zaman kullanacağınıza da siz karar veriyorsunuz.

# **YANi JOKER VADAA'YLA ARTIK KONTROL SiZDE!**

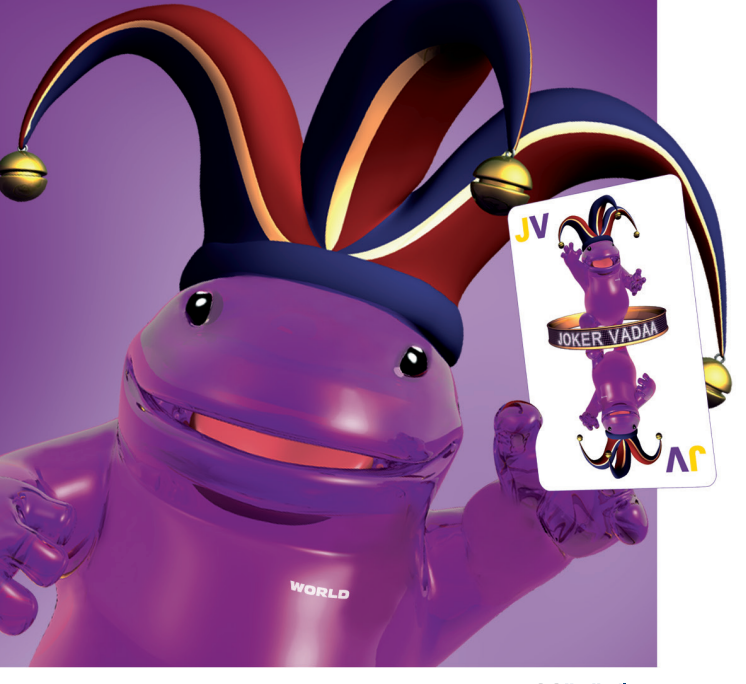

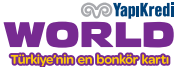

#### **4. Vadeli Satış**

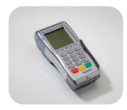

#### **4.1. Vade Farklı Satış**

- TUTAR GİRİNİZ ekranında işlemin peşin satış tutarını girip GİRİŞ tuşuna basınız.
- VADELİ SATIŞ işlemini seçiniz.
- Sonraki ekranda VADE FARKLI SATIŞ seçeneğini seçip GİRİŞ tuşuna basınız.
- VADE ekranında 9 aya kadar taksit sayısını girip GİRİŞ tuşuna basınız.
- ŞİFRE GİRİNİZ mesajı çıkarsa kart sahibinin şifresini girmesini sağlayıp GİRİŞ tuşuna basınız.
- Yapı Kredi POS aramaya geçecek ve işlem sonrasında satış belgesini basacaktır.
- Üretilen ilk satış belgesini kart hamiline imzalatın. Şifreli işlemlerde imza belge imzalatılamaz.
- Kart sahibi nüshasını basmak için herhangi bir tuşa basmanız yeterlidir. İkinci nüshayı (imzasız) müşterinize teslim edin.
- Kart kullanım limitinin, satış tutarı + vade farkı tutarı üzerinde olmalıdır.
- Sizde kalan nüshayı 5 yıl saklayın.

#### **4.2. Vade Sorgulama**

- VADELİ SATIŞ işlemini seçiniz.
- Sonraki ekranda VADE SORGULAMA seçeneğini seçiniz.
- TUTAR GİRİNİZ ekranında peşin satış tutarını girip GİRİŞ tuşuna basınız.
- VADE ekranında taksit sayısını girip GİRİŞ tuşuna basınız.
- Yapı Kredi POS aramaya geçip bu işlem için yansıyacak vade farkı tutarını satış belgesi üzerine basacaktır.

#### **5. İade İşlemleri**

#### **5.1. İade**

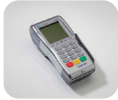

İade yapılacak kartla daha önce işlem yapılıp yapılmadığı sistem tarafından kontrol edilmez. İşyeri hesabından karta istenilen tutarda iade yapılabilir. Üye işyeri için risk içerebilir, kullanmak için üye işyerlerimizin çalıştıkları şubeye yazılı talimat vermesi gerekir.

- İADE İŞLEMLERİ'ni seçiniz.
- Sonraki ekranda İADE'yi seçip GİRİŞ tuşuna basınız.
- İADE TUTARI ekranında karta iade etmek istediğiniz tutarı girip GİRİŞ tuşuna basınız.
- Yapı Kredi POS aramaya geçerek iade belgesini basacaktır.
- İşlem tutarı hesabınızdan alınıp kart hamiline aktarılacaktır.

**NOT:** 5.2., 5.3., 5.4., 5.5. seçenekleri için daha önce üye işyerinizden yapılmış bir işlemin sistemden bulunarak iadesinin yapıldıği işlem tipidir. Kullanmaya başlamak için Üye İşyeri Müşteri Hizmetleri'ni aramanız gerekmektedir. İade tipine göre işlemin tamamını veya bir kısmını iade edebilirsiniz.

#### **5.2. Taksitli Satış İade**

Taksitli Satış İade

- İADE İŞLEMLERİ'ni seçiniz.
- TAK. SATIŞ İADE'yi seçip GİRİŞ tuşuna basınız.
- İADE TUTARI ekranına işlem tutarını girip GİRİŞ tuşuna basınız.
- TAKSİT SAYISI ekranına orijinal taksit sayısını girip GİRİŞ tuşuna basınız.
- İŞLEM TARİHİ ekranına orijinal işlemin yapıldığı tarihi girip GİRİŞ tuşuna basınız.
- ORJ. ÜYE NO ekranına orijinal işlemin yapıldığı üye işyeri numarasını girip GİRİŞ tuşuna basınız.
- Yapı Kredi POS aramaya geçerek işlemi bulacak ve iade etmek istediğiniz tutarın iadesini gerçekleştirecektir.
- Bir işlem için POS üzerinden yalnızca 1 defa kısmi iade yapılabilir.

Taksitli Satış Kısmi İade

- İADE İŞLEMLERİ'ni seçiniz.
- TAK. SATIŞ KISMİ İADE'yi seçip GİRİŞ tuşuna basınız.
- İADE TUTARI ekranına işlem tutarını girip GİRİŞ tuşuna basınız.
- ORİJİNAL TUTAR ekranına işlem tutarını girip GİRİŞ tuşuna basınız.
- İŞLEM TARİHİ ekranına orijinal işlemin yapıldığı tarihi girip GİRİŞ tuşuna basınız.
- TAKSİT SAYISI ekranına orijinal taksit sayısını girip GİRİŞ tuşuna basınız.
- ORJ. ÜYE NO ekranına orijinal işlemin yapıldığı üye işyeri numarasını girip GİRİŞ tuşuna basınız.
- Yapı Kredi POS aramaya geçerek işlemi bulacak ve iade etmek istediğiniz tutarın iadesini gerçekleştirecektir.

#### **5.3. Vade Satış İade**

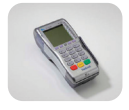

Vade Satış İade

- İADE İŞLEMLERİ'ni seçiniz.
- VAD. SATIŞ İADE'yi seçip GİRİŞ tuşuna basınız.
- İADE TUTARI ekranında işlem tutarı girip GİRİŞ tuşuna basınız.
- İŞLEM TARİHİ ekranına orijinal işlemin yapıldığı tarihi girip GİRİŞ tuşuna basınız.
- TAKSİT SAYISI ekranına orijinal taksit sayısını girip GİRİŞ tuşuna basınız.
- ORJ. ÜYE NO ekranına orijinal işlemin yapıldığı üye işyeri nosunu girip GİRİŞ tuşuna basınız.
- Yapı Kredi POS aramaya geçerek işlemi bulacak ve iade etmek istediğiniz tutarın iadesini gerçekleştirecektir.

Vade Satış Kısmi İade

- İADE İŞLEMLERİ'ni seçiniz.
- VAD. SATIŞ KISMİ İADE'yi seçip GİRİŞ tuşuna basınız.
- İADE TUTARI ekranında işlem tutarı girip GİRİŞ tuşuna basınız.
- İŞLEM TARİHİ ekranına orijinal işlemin yapıldığı tarihi girip GİRİŞ tuşuna basınız.
- TAKSİT SAYISI ekranına orijinal taksit sayısını girip GİRİŞ tuşuna basınız.
- ORJ. ÜYE NO ekranına orijinal işlemin yapıldığı üye işyeri nosunu girip GİRİŞ tuşuna basınız.
- Yapı Kredi POS aramaya geçerek işlemi bulacak ve iade etmek istediğiniz tutarın iadesini gerçekleştirecektir.

#### **5.4. Eşleştirilmiş İşlem İadesi**

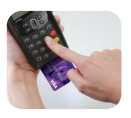

Eşleştirilmiş iade işlemi yapabilmek için orijinal satış belgesine ihtiyacınız olacaktır.

- İADE İŞLEMLERİ'ni seçiniz.
- E. İADE'yi seçip GİRİŞ tuşuna basınız.
- İADE TUTARI ekranına iade etmek istediğiniz tutarı girip GİRİŞ tuşuna basınız.
- ORİJİNAL TUTAR ekranına orijinal satış belgesindeki satış tutarını girip GİRİŞ tuşuna basınız.
- İŞLEM TARİHİ ekranına orijinal işlemin yapıldığı tarihi girip GİRİŞ tuşuna basınız.
- ONAY KODU ekranına orijinal işlemin onay kodunu girip GİRİŞ tuşuna basınız.
- ORJ. ÜYE NO ekranına orijinal işlemin yapıldığı üye işyeri nosunu girip GİRİŞ tuşuna basınız.
- Yapı Kredi POS aramaya geçerek işlemi bulacak ve iade etmek istediğiniz tutarın iadesini gerçekleştirecektir.

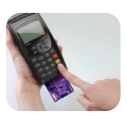

# **5.5. Puan İade**

#### Puan İade

- İADE İŞLEMLERİ'ni seçiniz.
- PUAN İADE'yi seçip GİRİŞ tuşuna basınız.
- İADE TUTARI ekranında iade etmek istediğiniz tutarı girip GİRİŞ tuşuna basınız.
- İŞLEM TARİHİ ekranına orijinal işlemin yapıldığı tarihi girip GİRİŞ tuşuna basınız.
- ORJ. ÜYE NO ekranına orijinal işlemin yapıldığı üye işyeri nosunu girip GİRİŞ tuşuna basınız.
- Yapı Kredi POS aramaya geçerek işlemi bulacak ve iade etmek istediğiniz tutarın iadesini gerçekleştirecektir.

#### Puan Kısmi İade

- İADE İŞLEMLERİ'ni seçiniz.
- PUAN KISMİ İADE'yi seçip GİRİŞ tuşuna basınız.
- İADE TUTARI ekranında iade etmek istediğiniz tutarı girip GİRİŞ tuşuna basınız.
- ORİJİNALTUTAR ekranına orijinal satış belgesindeki satış tutarını girip GİRİŞ tuşuna basınız.
- İŞLEM TARİHİ ekranına orijinal işlemin yapıldığı tarihi girip GİRİŞ tuşuna basınız.
- ORJ. ÜYE NO ekranına orijinal işlemin yapıldığı üye işyeri nosunu girip GİRİŞ tuşuna basınız.
- Yapı Kredi POS aramaya geçerek işlemi bulacak ve iade etmek istediğiniz tutarın iadesini gerçekleştirecektir.

# **6. Puan İşlemleri**

#### **6.1. Puan İnceleme**

Worldcard'a ait kullanılabilir Worldpuan miktarını incelemek için;

- PUAN İŞLEMLERİ seçeneğini seçiniz.
- İNCELEME'yi seçip GİRİŞ tuşuna basınız.
- Yapı Kredi POS aramaya geçerek slip basacaktır.

#### **6.2. Puan Kullanma**

Worldpuan kullanımı için;

- TUTAR GİRİNİZ ekranında işlem tutarını giriniz.
- PUAN İŞLEMLERİ seçeneğini seçiniz.
- KULLANMA'yı seçip GİRİŞ tuşuna basınız
- Yapı Kredi POS aramaya geçerek işlemi tamamlayacaktır.

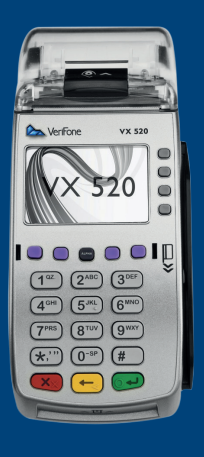

# **7. Ön Provizyon**

Ödemenin sonradan yapılacağı işyerlerinde ödeme anına kadar yapılacak masrafın tahmini tutarına önceden onay almak için kullanılır.

- TUTAR GİRİNİZ ekranına ön provizyon tutarını girip GİRİŞ tuşuna basınız.
- ÖN PROVİZYON'u seçiniz.
- ŞİFRE GİRİNİZ mesajı çıkarsa kart sahibinin şifresini girmesini sağlayıp GİRİŞ tuşuna basınız.
- Yapı Kredi POS aramaya geçerek satış belgesi basacaktır, belgeyi imzalatmanıza gerek yoktur.

#### **8. Yalnız Belge**

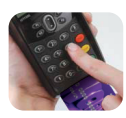

Ön Provizyonu ödemeye çevirmek için Yalnız Belge işlemini kullanacaksınız. Yapı Kredi POS'tan "Bankanızı Arayınız" mesajı aldığınızda Yapı Kredi Provizyon Merkezi'ni arayın ve 10 haneden oluşan üye işyeri numaranızı, işlem yaptığınız kartın numarasını, işlem tutarını ve son kullanma tarihi bilgilerini vererek onay kodu alın.

- TUTAR GİRİNİZ ekranında işlemin peşin satış tutarını girip GİRİŞ tuşuna basınız.
- Kartı okutun ve menüden YALNIZ BELGE işlemini seçin.
- ONAY KODU GİRİNİZ ekranında provizyon merkezinden ya da pos üzerinden ön provizyonla aldığınız onay kodunu giriniz.
- ŞİFRE GİRİNİZ mesajı çıkarsa kart sahibinin şifresini girmesini sağlayıp GİRİŞ tuşuna basınız.
- Yapı Kredi POS aramaya geçerek satış belgesi basacaktır.

#### **9. Taksitli Satış Yalnız Belge**

- TAKSİTLİ SATIŞ Y. BELG. işlemini seçin.
- TUTAR GİRİNİZ ekranında işlem tutarını girip GİRİŞ tuşuna basınız.
- ONAY KODU GİRİNİZ ekranında provizyon merkezinden aldığınız onay kodunu giriniz.
- ŞİFRE GİRİNİZ mesajı çıkarsa, kart sahibinin şifresini girmesini sağlayıp GİRİŞ tuşuna basınız.
- Yapı Kredi POS, aramaya geçerek satış belgesini basacaktır.

Onay Kodunu Nasıl Gireceksiniz: Yazmak istediğiniz harfin bulunduğu tuşa bastıktan sonra, harfin sırasına göre (örnek: ABC tuşunda A için bir, B için iki, C için üç defa) aşağı ok tuşuna basmanız gerekmektedir. Sayı girişlerinde normal giriş yapabilirsiniz.

#### **Son İşlem Belgesinin Kopyası**

Yapı Kredi POS'tan aldığınız en son belgeyi (satış, yalnız belge, ön provizyon, detay işlemler listesi vb.) herhangi bir nedenden dolayı tekrar almak istediğinizde, yapılan işlemin hemen ardından tuş takımında yer alan KOPYA tuşuna basarak, 2. NÜSHA adıyla belgenin bir kopyasını alabilirsiniz. Sadece en son yapılan işleme ait belge tekrar üretilir.

#### **10. Kredi Kartı Borç Ödeme**

#### **10.1 Kredi Kartı Borç Ödeme**

Yapı Kredi kredi kartı borcunun ödenmesi için kullanılan menüdür.

- KREDİ KARTI BORÇ ÖDEME işlemini seçiniz.
- KK Borç Ödeme işlemleri menüsünden Kredi Kartı Borç Ödeme'yi seçip GİRİŞ tuşuna basınız.
- Ödenecek tutar bilgisini girip GİRİŞ tuşuna basınız; gelen ekrana tekrar, ödenecek tutar giriniz.
- Ödeme işlemi tamamlandığında slip basılır. Slibin 2. nüshasını müşteriye teslim ediniz.

#### **10.2 Kredi Kartı Borç Sorgulama**

- KREDİ KARTI BORÇ ÖDEME işlemini seçiniz.
- KK Borç Ödeme işlemleri menüsünden Kredi Kartı Borç Sorgulama'yı seçip GİRİŞ tuşuna basınız.
- Kredi kartı borç bilgisi Slibin üzerine basılır. Slibin 2. nüshasını müşteriye teslim ediniz.

#### **11. Limit işlemleri**

#### **11.1 Limit Artırım**

- LİMİT işlemini seçiniz.
- Gelen menüden LİMİT ARTIRIM seçip GİRİŞ tuşuna basınız. Müşteriden şifre girmesini rica ediniz.
- Kart için artırılabilecek limit miktarı slibin üzerine basılır. Slibin 2. nüshasını müşteriye teslim ediniz.

#### **11.2 Limit Artış Sorgusu**

- LİMİT işlemi seçilir.
- Gelen menüden LİMİT Sorgulama'yı seçip GİRİŞ tuşuna basınız. Müşteriden şifre girmesini rica ediniz.
- Kredi kartı için artırılabilecek limit bilgisi slibin üzerine basılır. Slibin 2. nüshasını müşteriye teslim ediniz.

#### **YAPI KREDİ POS'UN MENÜ TUŞUYLA YAPABİLECEĞİNİZ DİĞER İŞLEMLER:**

Yapı Kredi POS'unuzun MENÜ tuşuna bastığınızda aşağıdaki işlem tipleri gelecektir. MENÜ'de ve diğer ekranlarda ok tuşlarını kullanarak istediğiniz seçeneğin üstüne gelebilirsiniz. GİRİŞ tuşuyla menü seçiminizi yapabilir ve yine GİRİŞ tuşunu kullanarak girdiğiniz tutar, taksit sayısı gibi işlem bilgilerini onaylayabilirsiniz.

Gün içinde yaptığınız işlemlerin detaylarını grup kapama yapmadan görmek isterseniz Liste işlemlerini kullanabilirsiniz.

#### **MENÜ Seçenekleri:**

- 1. Grup Kapama
- 2. Liste İşlemleri
	- 2.1. Tüm Liste
	- 2.2. Taksit Dağılım Liste
	- 2.3. Grup Kopya
	- 2.4. Toplamlar
	- 2.5 Kredi Kartı Borç Ödeme Listesi
- 3. Şifre Yükleme
- 4. İşyeri Yardım
	- 4.1. Müşteri Hizmetleri
	- 4.2. İşlem Bilgileri
	- 4.3. Rulo Talebi
- 5. Parametre İşlemleri
	- 5.1. Parametre Güncelleme
	- 5.2. Tüm Parametre Yükleme
	- 5.3. Parametreler
	- 5.4. Gece İşlemleri
	- 5.5. Host Telefonları
	- 5.6. Sistem Bilgileri
	- 5.7. Bağlantı Tipi
- 6. Kağıt İlerletme
- 7. GSM İşlemleri
	- 7.1 PIN Sorgulama
	- 7.2 PIN değiştirme
	- 7.3 Mesaj Alım Listesi
	- 7.4 Turkcell Sorun Bildirim
	- 7.5 Kapanma Süresi
- 8. İade Şifre İşlemleri
- 9. Yönetici Menüsü

#### **1. Grup Kapama**

Yapı Kredi POS'ta gün içinde yaptığınız işlemlerin bir sonraki gün hesabınıza geçmesi için mutlaka Grup Kapama yapmalısınız. Grup Kapama'sı yapılmayan işlemler hesabınıza aktarılamaz. Grup Kapama Yapı Kredi POS tarafından otomatik olarak yapılabildiği gibi dilerseniz kendiniz de yapabilirsiniz. Grup Kapama'yı Kendiniz Yapacaksanız:

- MENÜ tuşuna basarak FONKSİYON MENÜSÜ'ne giriniz.
- Oklar yardımıyla Grup Kapama fonksiyonunu seçip GİRİŞ tuşuna basınız.
- POS aramaya geçerek grup kapama işlemlerinizi yapacaktır.

Grup Kapama işlemi sonucunda gün içinde yaptığınız işlemlerin tamamına ait detayları gösteren Detay İşlemler Listesi basılacaktır. Basılan listede yer alan toplamlar hesabınıza alacak kaydedilecek tutarları gösterir. Grup Kapama sonunda ekranda Grup Başarılı mesajı veya Yukarıdaki Toplam Üye İşyeri Hesabına Alacak Kaydedilecektir mesajı alırsanız, Grup Kapama başarılı sonuçlanmıştır.

Grup Kapama işlemi sırasında grup kapatamadığınıza dair bir mesaj alırsanız, Grup Kapama işlemini tekrar deneyin. Buna rağmen grup kapatamazsanız 444 0 448 Yapı Kredi Kurumsal Telefon Bankacılığı'nı arayın.

Grup Kapama Otomatik Yapılacaksa: Grup Kapama işlemini otomatik olarak yapmak istiyorsanız, öncelikle bu işlem için size uygun bir saat (19:00 - 23:45 saatleri arasında) belirleyip bu saati 444 0 448 Yapı Kredi Kurumsal Telefon Bankacılğı'na bildirmeniz gerekmektedir. Otomatik Grup Kapama saatinde, 444 0 448 Yapı Kredi POS'un elektriğe bağlı ve telefon hattının takılı olması gerekmektedir. Otomatik Grup Kapama'nın yapılamaması durumunda, Grup Kapama'yı MENÜ tuşunda Grup Kapama seçeneğini kullanarak kendiniz yapmalısınız.

## **2. Liste İşlemleri:**

#### **2.1. Tüm Liste**

Gün içinde yapılan tüm işlemlerin listesini almak için kullanılır. Herhangi bir finansal kayıt yaratmadığı için istediğiniz zaman alabilirsiniz.

#### **2.2. Taksit Dağılım Liste**

Gün içinde yapılan taksitli işlemlerin listesini almak için kullanılır. Herhangi bir finansal kayıt yaratmadığı için istediğiniz zaman alabilirsiniz.

#### **2.3. Grup Kopya**

Sadece en son aldığınız Grup Kapama Raporu'nun kopyası tekrar alınmak istendiğinde, MENÜ tuşuna basarak Liste işlemlerine girilir ve Grup Kopya işlemi seçilerek yapılır.

#### **2.4. Toplamlar**

Gün içinde yapılan işlemlerin işlem tipine göre özet toplamlarını gösterir. MENÜ tuşuna basarak Liste işlemlerine girilir ve Toplamlar işlemi seçilerek yapılır.

#### **2.5. Kredi Kartı Borç Ödeme Listesi**

Gün içinde yapılan Kredi Kartı Borç Ödeme işlemlerinin listesini almak için kullanılır. Herhangi bir finansal kayıt yaratmadığı için istediğiniz zaman alabilirsiniz.

#### **3. Şifre Yükleme:**

Çipli kartlarda şifre (PIN) kullanımına geçilebilmesi için şifrenin kart üzerinde yer alan çipe sistem tarafından yüklenmesi gerekmektedir. PIN'e geçiş sürecinin başlamasıyla birlikte, şifresi yüklenmemiş kartlara şifreler POS üzerinden Şifre Yükleme menüsü kullanılarak da yüklenebilecek. Şifre yüklemek için MENÜ tuşuna basarak Şifre Yükleme seçeneğini seçiniz. ÇİPİ OKUTUNUZ mesajını alınca, kartı çipli ön yüzü size bakacak durumda ve çipli kısmı çip okuyucunun içinde olacak şekilde çip okuyucuya yerleştiriniz. POS aramaya geçerek şifreyi yükleyecektir. PIN DEĞİŞTİRME BAŞARILI mesajı almadığınız takdirde tekrar deneyebilirsiniz.

#### **4. İşyeri Yardım**

#### **4.1 Müşteri Hizmetleri**

Gün içinde POS'la ilgili yaşanan problemlerin iletileceği Müşteri Hizmet Call Center numarası belirtilir.

#### **4.2 İşlem Bilgileri**

POS'unuz üzerinden yapabileceğiniz işlemlerin bir kısmıyla ilgili işlem akışları hakkında 4.2. İşlem Bilgileri adımından bilgi alabilirsiniz.

#### **4.3 Rulo Talebi**

Üye işyerinizin rulo taleplerini, MENÜ'de 4. İşyeri Yardım seçeneğini seçtikten sonra Rulo Talebi seçeneğini kullanarak iletebilirsiniz. Rulo Talebi seçeneğini seçtikten sonra Rulo Adedi ekranında talep ettiğiniz rulo adedini girip GİRİŞ tuşuna basınız. Yapı Kredi POS, aramaya geçerek talebinizi sisteme kaydedecek ve işlem sayınıza göre belirlenecek rulo miktarı adresinize gönderilecektir.

#### **5. Parametre İşlemleri**

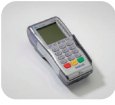

Yapı Kredi POS'un üye işyeri ve terminal numarası; işlem yetkileri, modem telefonları gibi bilgilerinin görüntülenmesi ve işlem yetkilerinizle ilgili güncellemelerin yapılması için kullanılır.

#### **5.1. Parametre Güncelleme**

Yapı Kredi POS'unuzun işlem yetkileriyle ilgili değişiklikler her gün otomatik olarak yüklenmektedir. Otomatik parametre yükleme saatinde kapalı olan Yapı Kredi POS'ların değişen parametrelerini Yapı Kredi POS'a aktarmak için 5.1. Parametre Güncelleme seçeneğini seçip GİRİŞ tuşuna basmanız yeterli olacaktır. Yapı Kredi POS aramaya geçerek en son parametre güncelleme işleminden sonra değişen parametreleri yükleyecektir. Parametre güncelleme tamamlandığında PARAMETRE YÜKLEME BAŞARILI mesajını Yapı Kredi POS'un basacağı belgenin üzerinde görebilirsiniz. PARAMETRE YÜKLEME YAPILAMADI mesajı alırsanız, parametre yüklemeyi tekrar deneyin.

#### **5.2. Tüm Parametre Yükleme**

Yapı Kredi POS'a ait tüm parametreleri yüklemek için bu seçenek üzerinde GİRİŞ tuşuna basınız. Yapı Kredi POS aramaya geçerek Yapı Kredi sisteminde tanımlı tüm parametreleri yükleyecektir. Bu işlem 1-2 dakika sürebilir. Parametre yükleme tamamlandığında, PARAMETRE YÜKLEME BAŞARILI mesajını Yapı Kredi POS'un basacağı belgenin üzerinde görebilirsiniz. PARAMETRE YÜKLEME YAPILAMADI mesajı alırsanız, parametre yüklemeyi tekrar deneyin.

#### **5.3. Parametreler**

Yapı Kredi POS'a ait yetki ve teknik bilgileri (parametreleri), bir liste şeklinde basacaktır.

#### **5.4. Gece İşlemleri**

Grup Kapama işlemini otomatik yaptırıyorsanız, Otomatik Grup Kapama için belirlediğiniz saatini Yapı Kredi POS'un basacağı belgenin üzerinden Otomatik Grup Kapama saatinizi gösterecektir.

#### **5.5. Host Telefonları**

Yapı Kredi POS'un işlem yapmak için aradığı Yapı Kredi'ye ait modemin telefon numarasını görebilir ve ekrandan tuşlayarak telefon numarasını değiştirebilirsiniz.

#### **5.6. Sistem Bilgileri**

Üye işyeri ve terminal numarası, taksit yetkisi bilgilerine bakabilirsiniz.

#### **5.7. Bağlantı Tipi**

POS cihazının bağlantı tipi seçimini yapabilirsiniz.

## **6. Kâğıt İlerletme**

Yapı Kredi POS'a yeni takılan rulonun düzgün bir şekilde yerleştirilip yerleştirilmediğini kontrol etmek için bu seçeneği kullanabilirsiniz.

# **7. GSM İşlemleri**

Yapı Kredi POS'unuz GSM hattı ile çalışabilen bir POS ise PIN değiştirme ve PIN iptal işlemlerini yapabilirsiniz.

#### **7.1 PIN Sorgulama**

GSM POS açılırken PIN sorulmaktadır. Bu menüden POS için tanımlanan PIN sorulması kaldırılabilir. GSM işlemleri PIN sorgusu seçilerek işlem yapılır.

#### **7.2 PIN Değiştirme**

GSM POS için belirtilen PIN bu menüden değiştirilir. GSM işlemleri menüsü PIN değiştirme seçilerek işlem yapılır. **7.3 Mesaj Alım Listesi**

POS ile ilgili mesajların gönderildiği menüdür. Mesajları görmek için GSM işlemleri Mesaj Alım listesini seçiniz.

#### **7.4 Turkcell Sorun Bildirim**

GSM POS SIM kart ile ilgili problemlerin bildirilmesi için kullanılır.

#### **7.5 Kapanma Süresi**

GSM işlemleri menüsünden Kapanma Süresi seçilir. Ekrana gelen seçeneklerden biri seçilip GİRİŞ tuşuna basılır. POS, seçilen saat bilgisine göre kapanacaktır.

#### **8. İade Şifre İşlemleri**

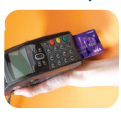

İade İşlemleri menüsüne giriş için bir şifre atayarak sadece bu şifreyi bilen personelinizin iade işlemi yapmasını sağlayabilirsiniz. 444 0 448 Yapı Kredi Kurumsal Telefon Bankacılığı'nı arayıp iade şifresi tanımı yaptırdıktan sonra, İADE ŞİFRE İŞLEMLERİ menüsüne girerek şifrenizi değiştirebilirsiniz. Şifrenizi unutursanız, Üye İşyeri Müşteri Hizmetleri'nden yardım almanız gerekmektedir.

#### **9. Yönetici Menüsü**

Yalnızca Yapı Kredi yetkilileri tarafından kullanılan bu uygulamaya girmeniz mümkün değildir. Giriş için şifre gereklidir.

#### **Yapı Kredi Bankası Diğer POS Uygulamaları**

#### **1. Temassız İşlem**

Paypass özelliği olan kredi kartları için bankamız tarafından belirtilen tutar altı işlemlerde chip okuyucu kullanılmadan kart okuyucuya kart gösterilerek satış işlemi yapılmasına Temassız İşlem denir.

#### **1.1 Temassız Satış İşlemi**

POS'a tutar girilip GİRİŞ tuşuna basılır. Müşteriden kart okuyucuya kartını göstermesi istenir.

#### **1.2 Temassız İşlemin İptali**

Temassız işlemin iptali 2 şekilde yapılabilir.

 1- Slip basılmış Temassız işlemin iptali: İptal tuşuna basınız, slip üzerindeki Sıra No bilgisini giriniz GİRİŞ tuşuna basınız.

2- Slip Basılmamış Temassız İşlemin İptali:

• İptal tuşuna basınız,

 • Sıra No giriş ekranı geldiğinde, Temassız işlem yaptığınız kartı POS'un manyetik bandından veya chip okuyucusundan okutunuz.

 • POS, okutulan kartla o gün içinde yapılmış grubu kapanmamış işlemleri slibe basar. Bu durumda slip üzerinden iptal edilecek işlemin sıra numarası seçilip POS'a girilir. Kartın tekrar okutulmasına gerek olmadan iptal işlemi gerçekleşir.

#### **2. Dövizli POS**

Dövizli POS özellikle international kartlar ile işlem yapan üye işyerleri için geliştirilmiş uygulamadır.

#### **2.1 Dövizli POS İle Satış**

- Satış tutarınız giriniz. Giriş tuşuna basınız.
- Satış yapılacak kart POS'ta okutulur.
- POS ekranına yapılacak işlemin Dolar mı Euro mu olarak yapılacağı sorulur. Yapılacak döviz türünü seçip GİRİŞ tuşuna basınız
- Satış için döviz bilgisi basılı slip basılacaktır. Slip 2. Nüshasını müşteriye teslim ediniz.

#### **2.2 Dövizli POS İptal**

- İptal tuşuna basınız.
- Kartı okuyucuya takıp iptal edilecek işlemi seçiniz.
- İptal işlemi için GİRİŞ tuşuna basınız.

#### **3. Verimli POS**

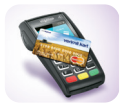

Verimli POS, çiftçilerimizin Verimli Kartlarıyla sadece tarımsal girdi satan anlaşmalı üye işyerlerinde kullanabildikleri ve yaptıkları alışverişleri hasat vadesinde ödeyebildikleri Verimli Kart'ın geçtiği üye işyerlerimizde bulunan POS ürünümüzdür.

Verimli Kart müşterilerine aşağıdaki 2 seçenekten biriyle satış yapabileceksiniz:

- a. Kampanyalı Çalışma: İŞYERİ'niz ile BANKA arasında yapılan anlaşma koşullarıyla, MÜŞTERİ'lere faizsiz/indirimli faizli alışveriş imkanı sağlanabilecektir. Faizsiz ay sayısı, İŞYERİ'niz ile BANKA'mız arasında belirlenecek ve yapılan tüm işlemler faizsiz/indirimli faizli olarak gerçekleşecektir.
- b. Kampanyasız Çalışma: MÜŞTERİ'nizin İŞYERİ'nizden yaptığı alışverişe faizsiz dönem avantajı sağlanmayan çalışma şeklidir.

Verimli Kartlar, Verimli POS'tan geçirildiğinde "Verimli Kart İşlemleri" alanı seçilerek ilerlenecektir:

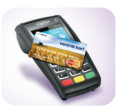

**Verimli Kart İşlemleri:** Bu menüde 4 farklı işlem yapılabilmektedir:

- i) Satış: Bankayla anlaşmış olduğunuz koşullarda Verimli Kart satış işleminin gerçekleştiği menüdür. Müşterinin limiti yeterli ise işlem gerçekleştirilebilecektir.
- ii) Verimli Satış İptal: Faizsiz kampanyalı işlemler için faiz başlangıç tarihine kadar, kampanyasız işlemler için ise işlemin gerçekleştiği gün içinde yapılacak satış işleminin iptal edilebildği menüdür. İşlem tarihi ve onay kodu bilgileri girilerek yapılan işlem iptal edilebilecektir.
- iii) Limit Sorgulama: Müşterinin Verimli Kart limit bilgisi görüntülenebilir.
- iv) İşlem Raporu: Müşterinin, önümüzdeki 7 gün içinde vadesi dolacak kampanyalı işlemleri görüntülenecektir.

#### **4. Tuş Takımı Görselleri**

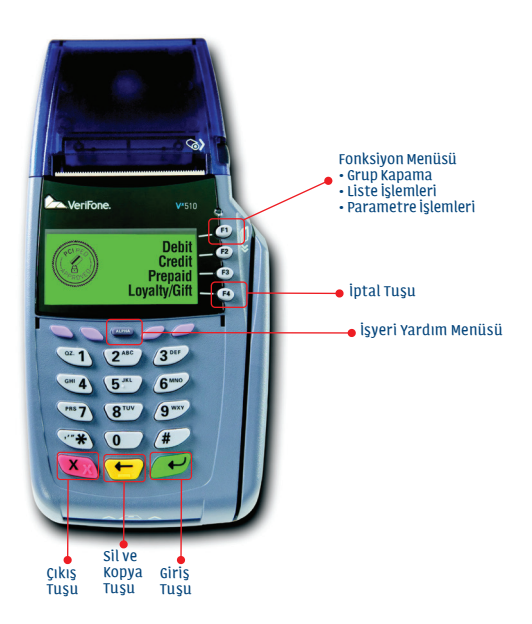

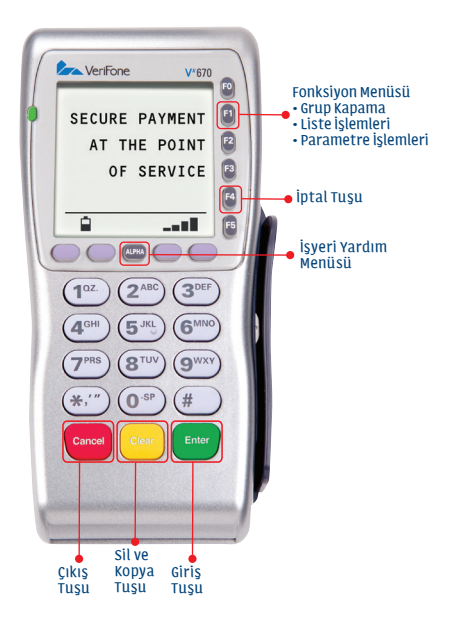

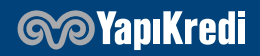

444 0 448 0850 222 0 448 yapikredipos.com.tr

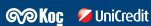